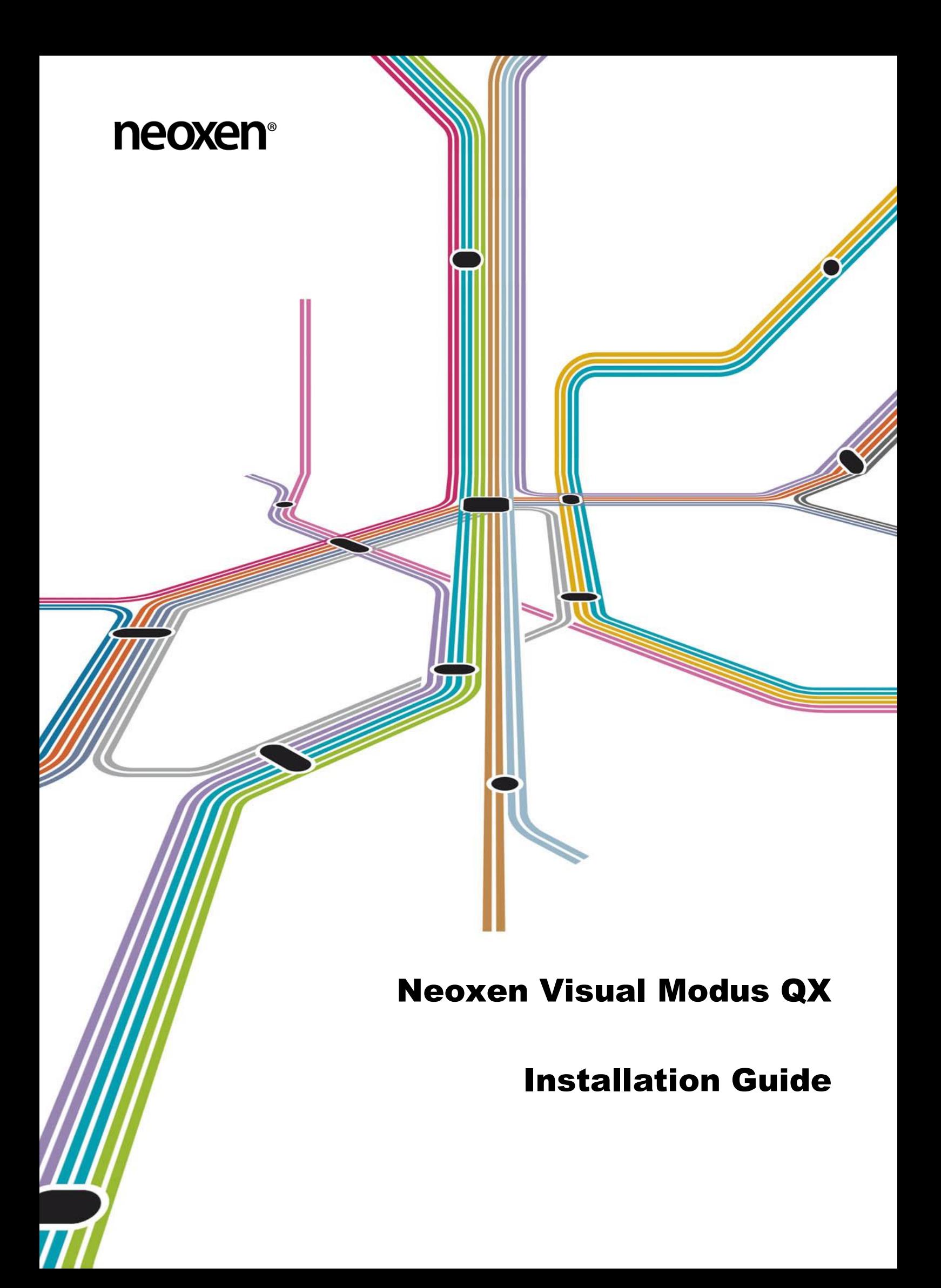

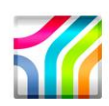

# **Table of Contents**

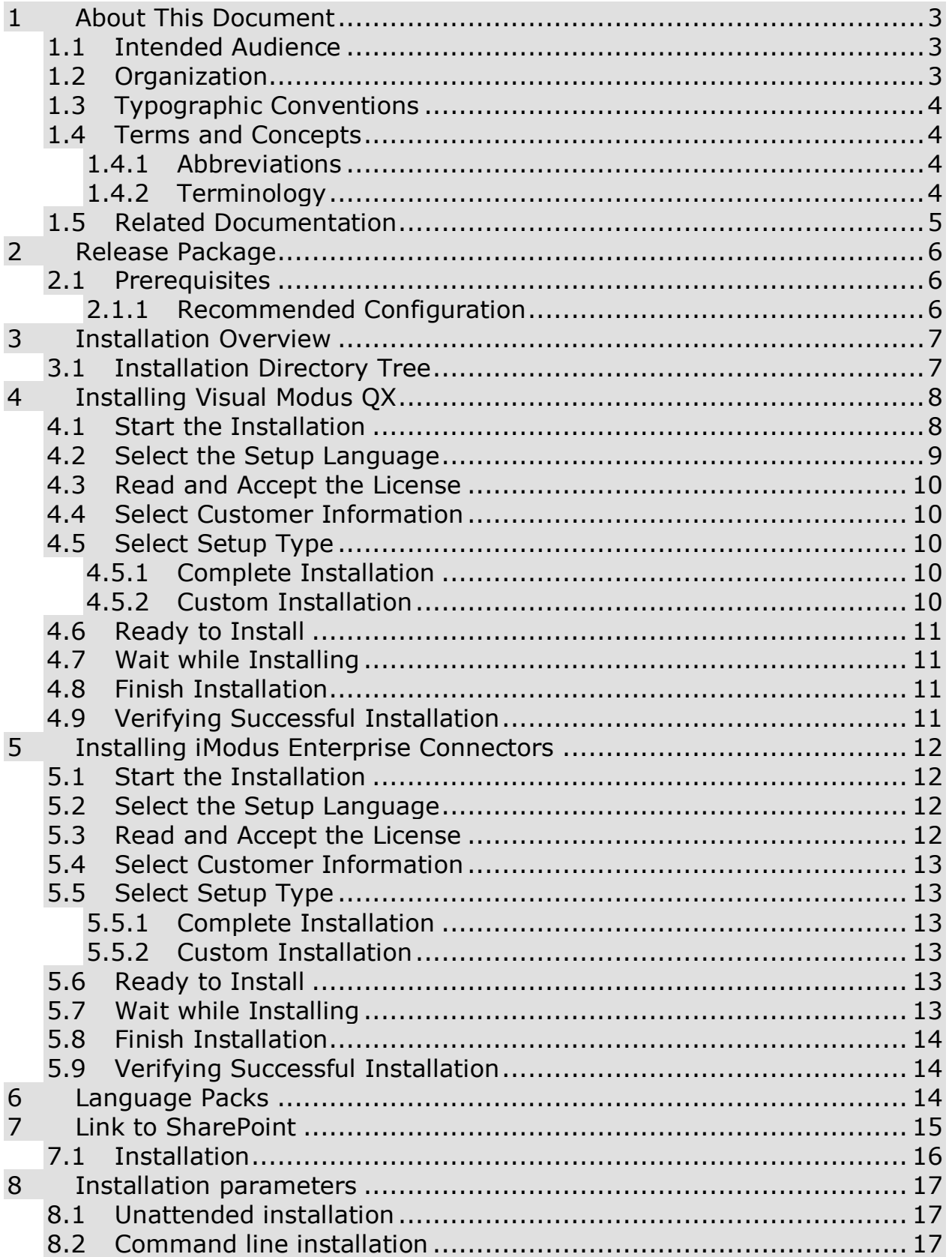

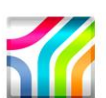

# Neoxen® Visual Modus QX

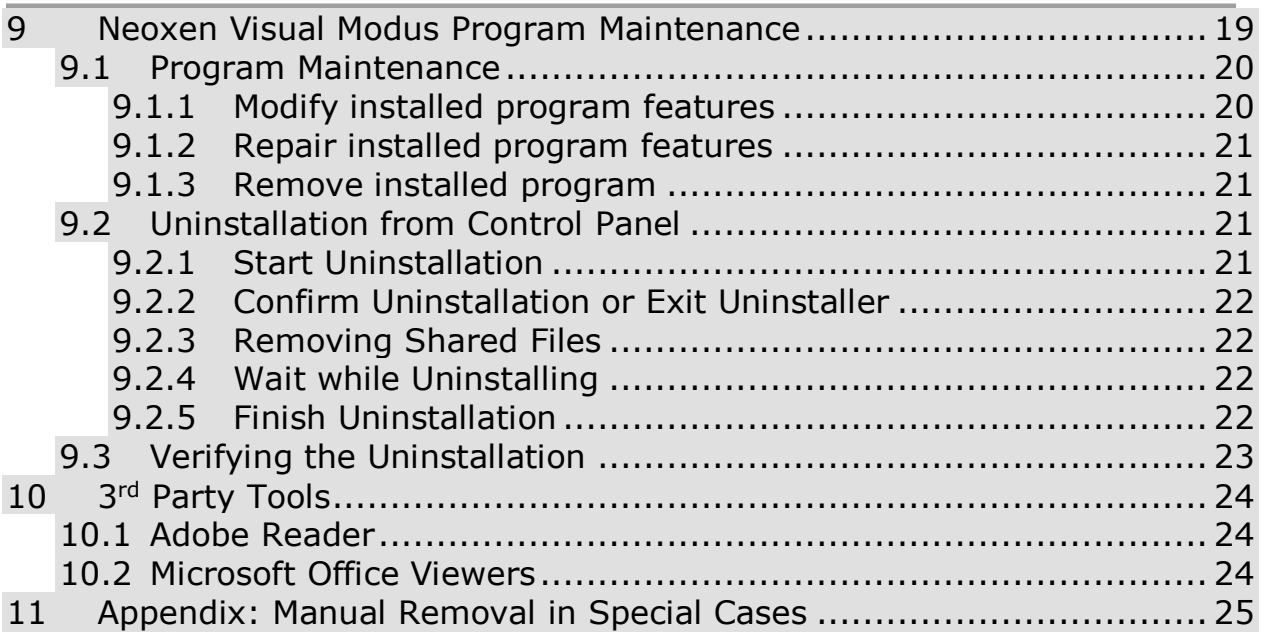

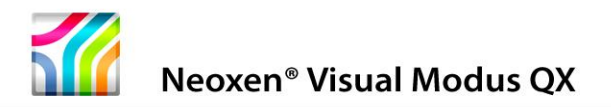

# <span id="page-3-0"></span>**1 About This Document**

This Installation Guide describes the installation and uninstallation of 32-bit Visual Modus QX on Microsoft Windows systems. The following issues are covered in the document:

- Prerequisites for installing
- How to start the installation
- How to perform the installation
- How to verify a successful installation
- How to uninstall

#### <span id="page-3-1"></span>**1.1 Intended Audience**

This guide is intended for any person who is about to install or uninstall Visual Modus QX.

#### <span id="page-3-2"></span>**1.2 Organization**

This document is organized as follows:

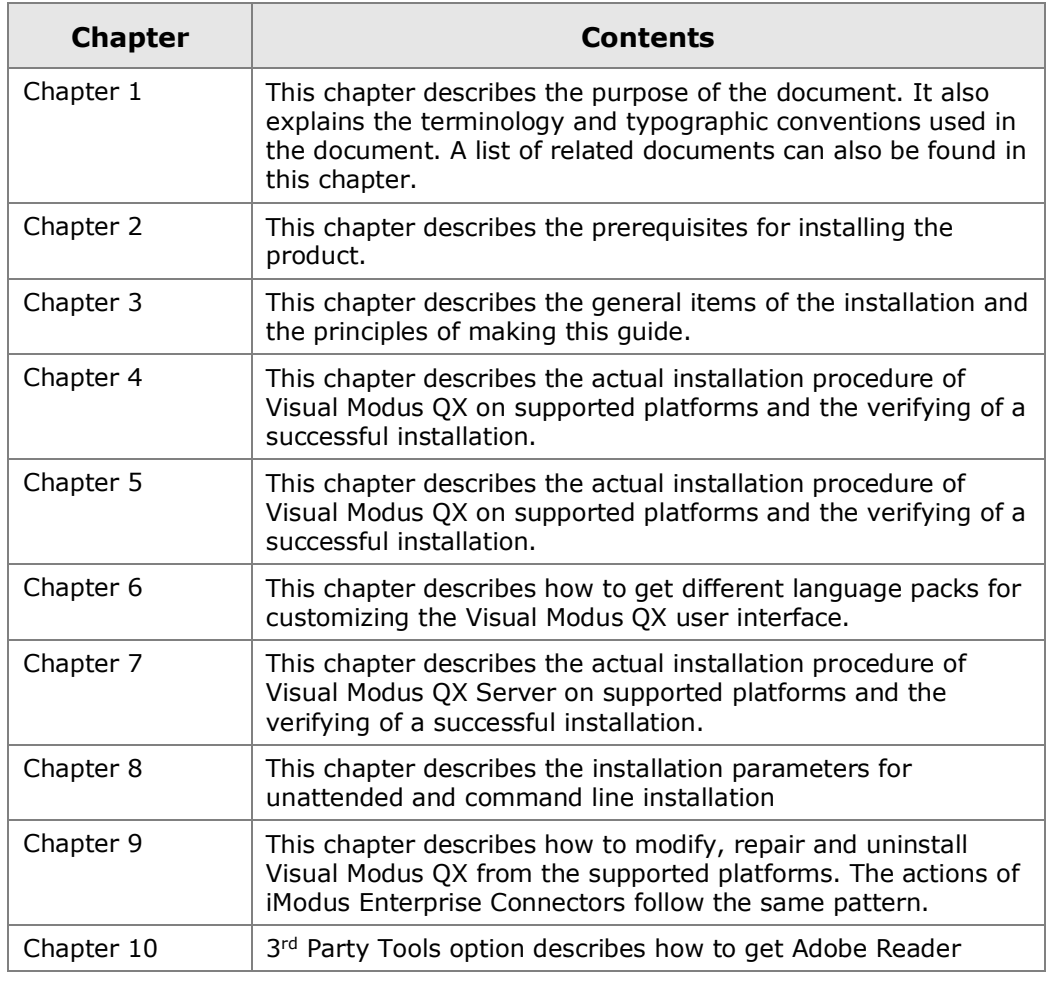

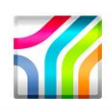

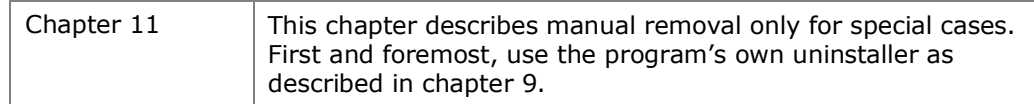

### <span id="page-4-0"></span>**1.3 Typographic Conventions**

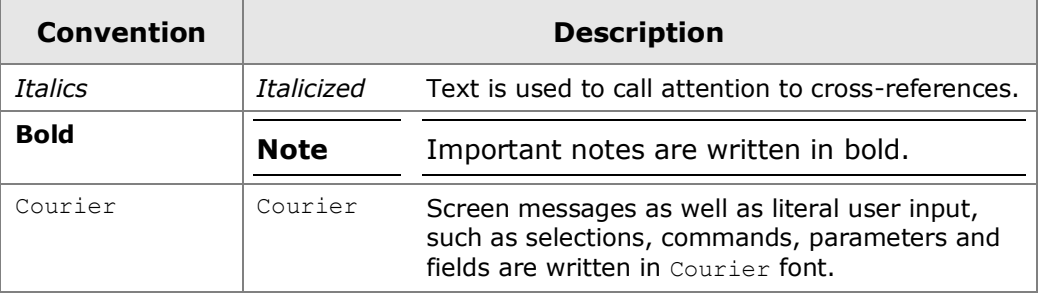

```
Note: Important notes are written in this style.
```
**Caution:** Cautions are written in this style.

#### <span id="page-4-1"></span>**1.4 Terms and Concepts**

The following abbreviations, terms and concepts are used in the document:

#### <span id="page-4-2"></span>**1.4.1 Abbreviations**

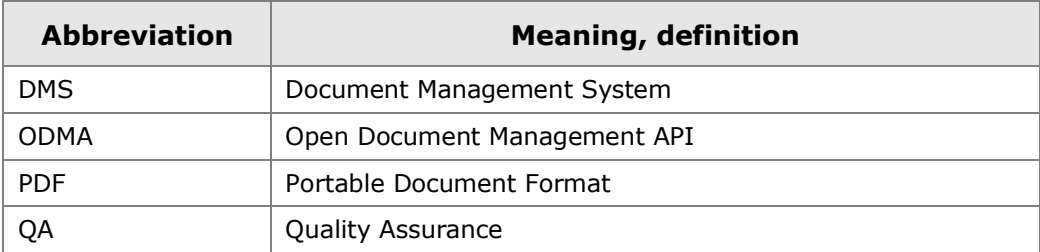

#### <span id="page-4-3"></span>**1.4.2 Terminology**

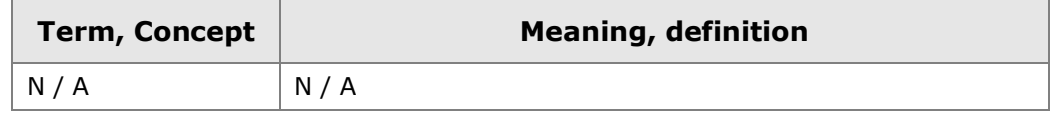

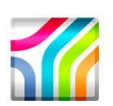

### <span id="page-5-0"></span>**1.5 Related Documentation**

The following list comprises all documents referred to herein. It also lists documents which provide additional information about this topic:

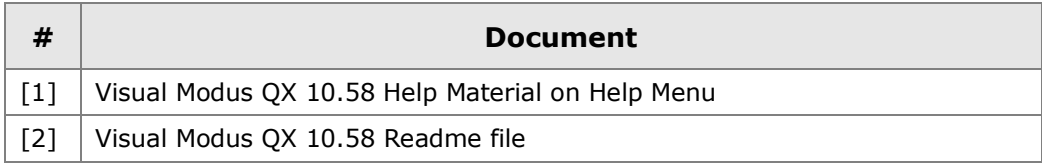

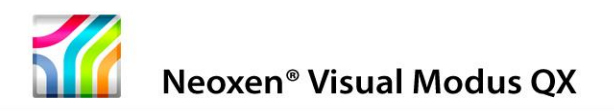

# <span id="page-6-0"></span>**2 Release Package**

This release package includes 32-bit edition of Neoxen Visual Modus.

- Client Software
	- o Visual Modus QX for creating NaviLists and Guidance Elements
	- o iModus Enterprise Connectors for enabling integrations with backend solutions

**Note:** You can use this program for 30 days without giving the serial numbers. When evaluation time is finished and the license has expired, you can continue working after purchasing a valid license and filling in the serial numbers.

#### <span id="page-6-1"></span>**2.1 Prerequisites**

You need to have suitable hardware and software installed on your computer. The minimum requirements are listed below in the following chapters. The listing is not intended to be all-inclusive: it only represents platforms on which the product has been tested.

There are some other prerequisites listed like *[User Rights](#page-6-3)* that should also be fulfilled. More about this can be found in the following chapters.

To use Visual Modus QX you do not necessarily need to install Server Software from this package, because Visual Modus QX is client-based software and you can start creating your NaviLists straight after installation. Please check Visual Modus QX Help on how to make NaviLists.

#### <span id="page-6-2"></span>**2.1.1 Recommended Configuration**

Refer to Read Me for up-to-date hardware and software recommendations.

#### <span id="page-6-3"></span>**User Rights**

Installing software on Microsoft Windows operating system versions as described in this document assumes that the following conditions apply:

The user should have at least Power User rights to run the installer.

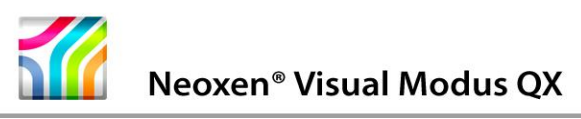

### <span id="page-7-0"></span>**3 Installation Overview**

Installation starts automatically, when the CD is placed into the drive. Installation procedure is basically the same on all Windows platforms.

### <span id="page-7-1"></span>**3.1 Installation Directory Tree**

The default installation directory of Visual Modus QX is: C:\Program Files\Neoxen Systems\Neoxen Visual Modus

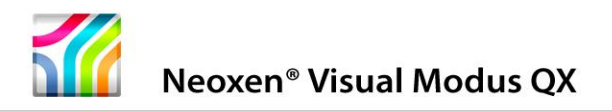

# <span id="page-8-0"></span>**4 Installing Visual Modus QX**

### <span id="page-8-1"></span>**4.1 Start the Installation**

- 1. Ensure that the [2.1](#page-6-1) [Prerequisites](#page-6-1) are fulfilled.
- 2. Installation should begin automatically, when the CD is inserted in the CD-ROM drive. If it does not start, double click the file **autorun.exe** in the root directory of the CD.

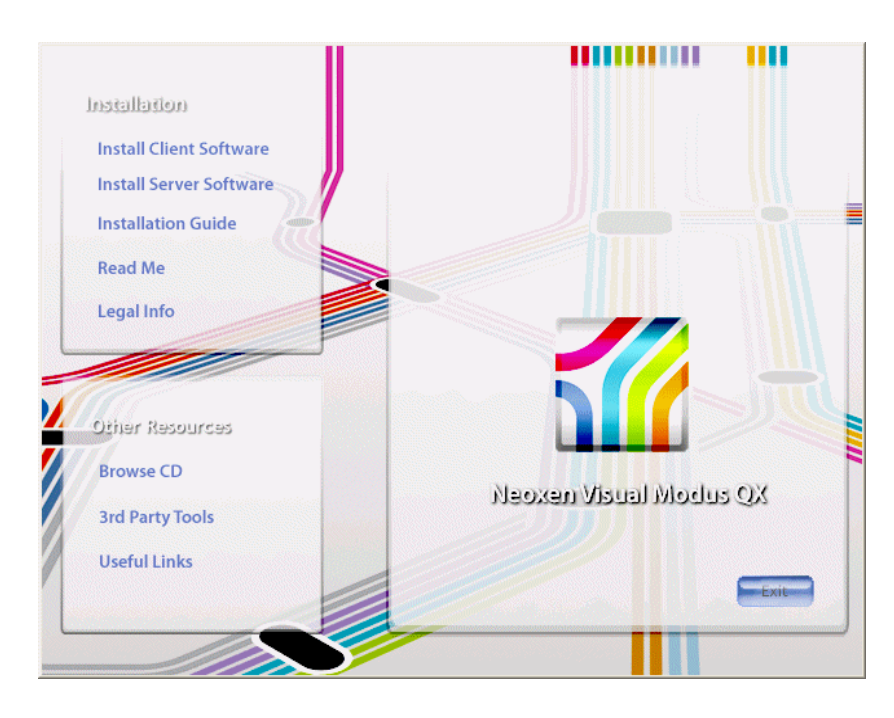

3. Click the text: **Install Client Software** from the window opened. The Setup window for Neoxen Visual Modus Client Software will appear.

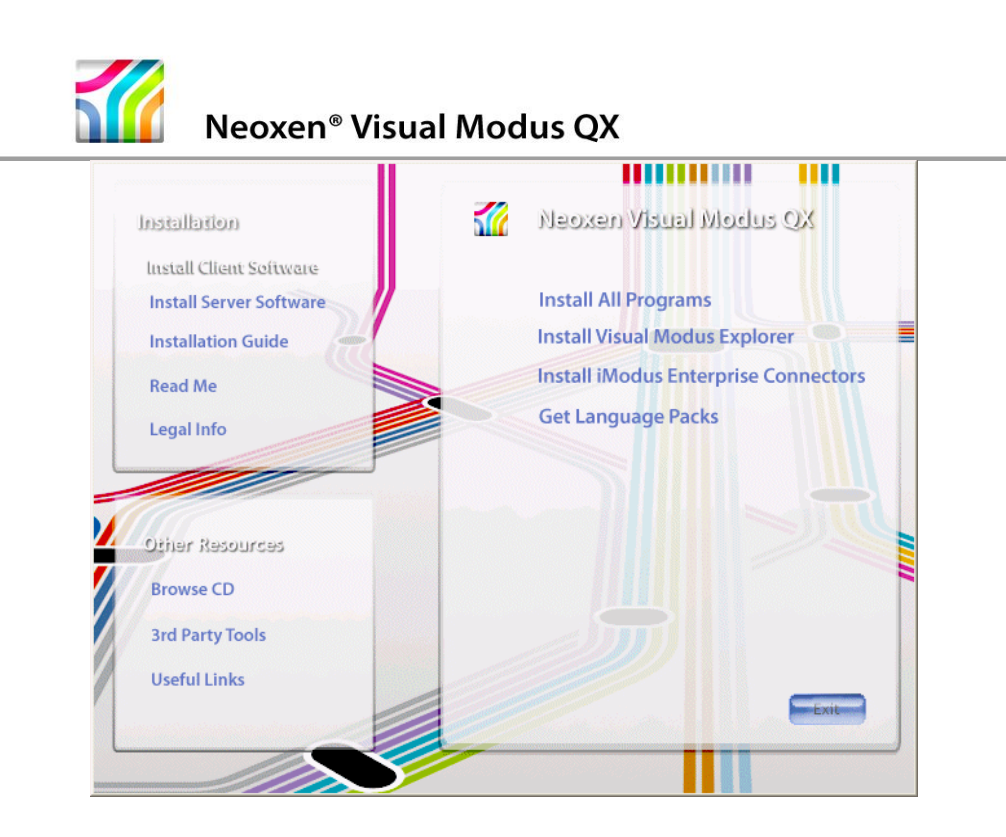

4. Click the text: **Install Visual Modus Explorer**

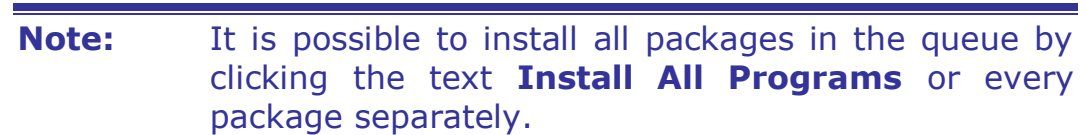

### <span id="page-9-0"></span>**4.2 Select the Setup Language**

1. Select the language, which you want to use during the Setup, from the drop-down menu and click **OK**

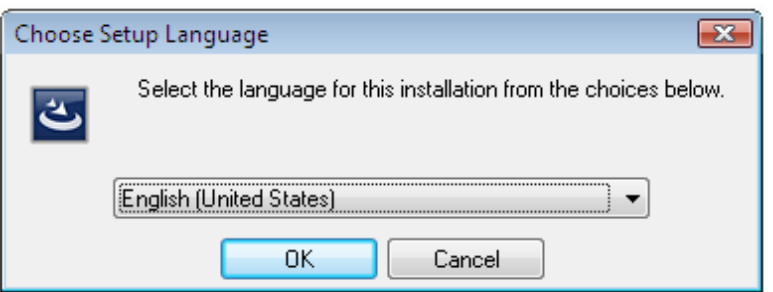

- 2. Visual Modus QX Setup starts to prepare InstallShield Wizard to guide you in the setup process
- 3. The welcome window will be opened. It informs you about the program to be installed.

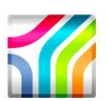

- 4. It is recommended to close all other applications before continuing.
- 5. Click **Next >** to proceed.

### <span id="page-10-0"></span>**4.3 Read and Accept the License**

The License Agreement page contains the licensing information. This information can also be found in the product CD-ROM under the **license** folder.

- 1. Review the information
- 2. Select **I accept the terms in the license agreement**, if so
- 3. Click **Next >** to proceed.

**Note:** If you **do not accept** the agreement, you will not be able to install Visual Modus QX.

### <span id="page-10-1"></span>**4.4 Select Customer Information**

- Type user name and organization
- Select whether you want to install this program for all users or only for yourself.
- Click **Next >** to proceed.

#### <span id="page-10-2"></span>**4.5 Select Setup Type**

#### <span id="page-10-3"></span>**4.5.1 Complete Installation**

- Select **Complete** installation, if you want to install all contents of the application and if you want to install to the default location
- Click **Next >** to proceed

#### <span id="page-10-4"></span>**4.5.2 Custom Installation**

- Select **Custom** installation, if you want to decide what to install and/or if you want to change the installation folder. Note that destination folder has to be the same to all components.
- Click on the icons to select what program features you want to be installed and how they are installed
- Click **Change…**, if you want to change the current destination folder

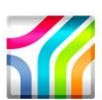

- Click **Space** , if you want to see how much the features will require space from your computer in different drives
- When you are ready with your changes, click **Next >** to proceed

### <span id="page-11-0"></span>**4.6 Ready to Install**

- Installation Wizard is ready to install
- Click **< Back**, if you want to change any settings
- Click **Install** to begin installation

### <span id="page-11-1"></span>**4.7 Wait while Installing**

While the progress bar proceeds, please wait until the application is installed and configured for your system.

Next window will be opened on your screen automatically.

### <span id="page-11-2"></span>**4.8 Finish Installation**

- When installation is complete, click **Finish** to exit the program
	- $\circ$  The application will be launched automatically, if you have checked the check box.
- Click **Exit** to leave the autorun window
- The final phase is to verify that the application was successfully installed to your system.

### <span id="page-11-3"></span>**4.9 Verifying Successful Installation**

To verify that the application was successfully installed to your system, please go through the following checklist:

#### **Verification checklist:**

- Check that the Directory Tree has been created to your hard disk:
	- o as described in Section *[3.1](#page-7-1) [Installation Directory Tree](#page-7-1)*
	- $\circ$  or as you did define it
- Check that the Program Group and/or Icon settings you chose were correctly set up.
	- o For example, in default installation there should be a Neoxen Systems folder after clicking **start** and pointing **Programs**

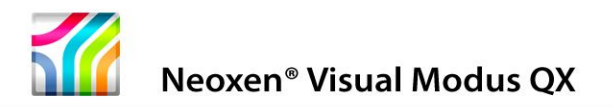

# <span id="page-12-0"></span>**5 Installing iModus Enterprise Connectors**

### <span id="page-12-1"></span>**5.1 Start the Installation**

- 1. Ensure that the *[2.1](#page-6-1) [Prerequisites](#page-6-1)* are fulfilled.
- 2. Double click the file **autorun.exe** in the root directory of the CD-ROM
- 3. Click **Install Client Software**
- 4. Click **Install iModus Enterprise Connectors** from the window opened. The Setup program will be launched.

### <span id="page-12-2"></span>**5.2 Select the Setup Language**

1. Select the language, which you want to use during the Setup, from the drop-down menu and click **OK**

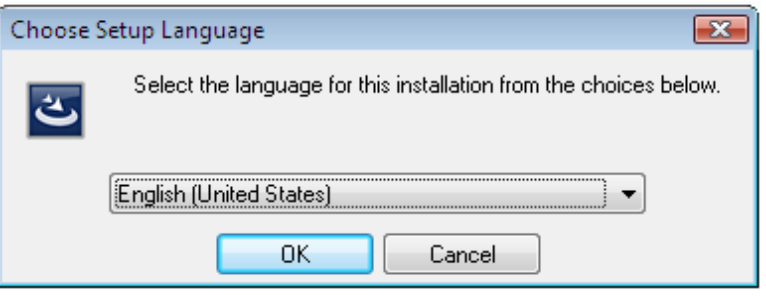

- 2. The Welcome window will be opened. It informs you about the program to be installed.
- 3. It is recommended to close all other applications before continuing.
- 4. Click **Next >** to proceed.

#### <span id="page-12-3"></span>**5.3 Read and Accept the License**

The License Agreement page contains the licensing information. This information can also be found in the product CD-ROM under the **license** folder.

- 1. Review the information
- 2. Select **I accept the terms in the license agreement**, if so
- 3. Click **Next >** to proceed

**Note:** If you **do not accept** the agreement, you will not be able to install iModus Enterprise Connectors.

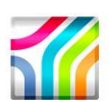

### <span id="page-13-0"></span>**5.4 Select Customer Information**

- Select whether you want to install this program for all users or only for yourself
- Click **Next >** to proceed

### <span id="page-13-1"></span>**5.5 Select Setup Type**

### <span id="page-13-2"></span>**5.5.1 Complete Installation**

- Select **Complete** installation, if you want to install all contents of iModus Enterprise Connectors. Installation folder is automatically the same as where Visual Modus QX was installed before.
- Click **Next >** to proceed

### <span id="page-13-3"></span>**5.5.2 Custom Installation**

- Select **Custom** installation, if you want to decide what to install
- Installation folder is automatically the same as where you have installed Visual Modus QX
- Click on the icons to select what program features you want to be installed and how they are installed
- Click **Change…** if you want to change the current destination folder
- Click **Space**, if you want to see how much the features will require space from your computer in different drives
- When you are ready with your changes, click **Next >** to proceed

### <span id="page-13-4"></span>**5.6 Ready to Install**

Check the settings from the window:

- Installation Wizard is ready to install
- Click **< Back**, if you want to change any settings
- Click **Install** to begin installation

### <span id="page-13-5"></span>**5.7 Wait while Installing**

While the progress bar proceeds, please wait until iModus Enterprise Connectors is installed and configured for your system. The next window will be opened on your screen automatically.

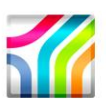

If there are files that need to be updated and they are in use, a notification about this will be shown.

To continue the installation close the applications that are mentioned in the list and click **Retry**. For the proper function of this application it is not recommended to click **Ignore**.

#### <span id="page-14-0"></span>**5.8 Finish Installation**

- When the installation is complete, click **Finish** to exit the program
- Click **Exit** to leave the autorun window
- The final phase is to verify that iModus Enterprise Connectors was successfully installed to your system

### <span id="page-14-1"></span>**5.9 Verifying Successful Installation**

To verify that iModus Enterprise Connectors was successfully installed to your system, please go through the following checklist:

#### **Verification checklist:**

- Check that the integration with the selected Microsoft Office applications works:
	- o It is possible to open documents from Visual Modus QX to those applications.
	- o The iModus Enterprise Connectors Toolbar appears, when launching Word, Excel and Power Point programs
- Check that the connection with the Document Management System has been created:
	- o You can define the connection type to your DMS after enabling ODMA support.
	- o You can open or save documents straight from there.
- Check that the Visual Modus QX shortcut has been created to Microsoft Office's My Places bar.

### <span id="page-14-2"></span>**6 Language Packs**

Visual Modus QX supports multiple languages and the originally English user interface can be customized with Language Packs to carry out several languages.

Additional Language Packs are available at the Neoxen Systems website. Follow the instructions on the website.

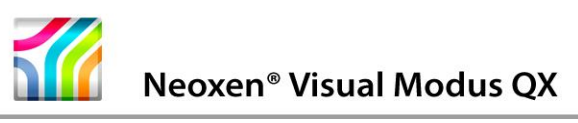

### <span id="page-15-0"></span>**7 Link to SharePoint**

#### **A Quick way to combine Visual Modus QX to SharePoint Site**:

- Open Visual Modus Explorer
- Right click on the NaviList
- Point Add
- Point From SharePoint
- Click SharePoint Site…
- Type the name and link (http://<SharePoint Site>) to your SharePoint Site in the window that opened
- Click Apply and OK
- Link to SharePoint Site appears to NaviList
- Save NaviList

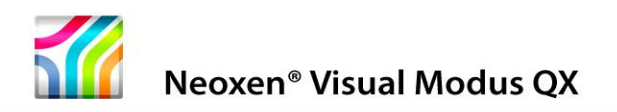

### <span id="page-16-0"></span>**7.1 Installation**

- 1. Check Prerequisites from [Recommended Configuration](#page-6-2)
- 2. Click the text: **Install Server Software** from the window opened. The Setup window for Server Software will appear.
- 3. Select the Microsoft software you want to install and follow the corresponding installation instructions

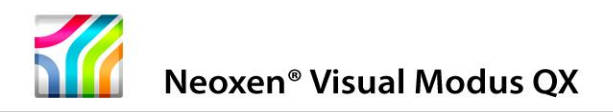

### <span id="page-17-0"></span>**8 Installation parameters**

The Setup program accepts optional command line parameters. These can be used in unattended installations and in normal command line installations.

These can be useful for system administrators and for other programs calling the Setup program. Installation can be defined to run in the background.

### <span id="page-17-1"></span>**8.1 Unattended installation**

#### **Installation parameters for setup (.exe)**

setup\_vmexpqx.exe /s /v"/qn <parameters>"

#### **Example:**

setup\_vmexpqx.exe /s /v"/qn INSTALLDIR=C:\test REG\_CONFURL=http://<SharePoint server>/VIEWS"

#### **Installation parameters for setup (.msi)**

*setup\_vmexpqx.msi /s /qn <parameters>*

#### **Example:**

msiexec /i vmexpqx.msi /qn INSTALLDIR=C:\test REG\_CONFURL=http://<SharePoint server>/VIEWS

#### <span id="page-17-2"></span>**8.2 Command line installation**

#### **Installation parameters for setup (.exe)**

*setup\_vmexpqx.exe /v" <parameters>"*

#### **Example:**

setup\_vmexpqx.exe /v" INSTALLDIR=C:\test REG\_CONFURL=http://<SharePoint server>/NAVILISTS"

#### **Installation parameters for setup (.msi)**

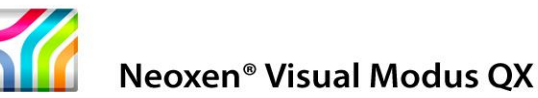

*setup\_vmexpqx.msi <parameters>*

#### **Example:**

msiexec /i vmexpqx.msi INSTALLDIR=C:\test REG\_CONFURL=http://<SharePoint server>/NAVILISTS

#### **Available parameters and their properties**

#### **General Settings**

- INSTALLDIR = Installation target (defaults to  $c:\propto$  files)
- ADDLOCAL = Comma separated line which contains the features that are to be installed (if not defined, everything is installed)
- INSTALL ALLUSERDOCS = If set to 0, installer will not install files that would have been installed to all user folders (default is 1)

#### **Current User Settings**

- REG AUTODESC = Is Description shown automatically  $(1 \text{ or } 0)$
- REG\_CONFURL = Central Configuration Location
- REG\_GUIDANCE = Guidance Location
- REG SHOWSTARTPAGE = Is Start Page shown at startup (1 or 0)
- REG SPURL = Default SharePoint URL
- $\cdot$  REG SPFLAGS = SharePoint settings
- REG STARTPAGE = Start Page location
- REG STARTUPVIEW = Startup NaviList location (Unnecessary, if Configuration URL is defined)
- REG TEMPLURL = Template location (SharePoint)
- REG VIEWDIR = Default NaviList folder

#### **Settings for other users**

- REG ALL SPFLAGS = SharePoint settings
- REG ALL VIEWDIR = Default NaviList folder
- REG ALL STARTUPVIEW = Startup NaviList location (Unnecessary, if Configuration URL is defined)
- REG ALL GUIDANCE = Guidance Location

#### **Available REG\_SPFLAGS numbers**

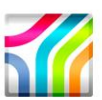

- $\bullet$  8 = Automatically check in new docs
- $\bullet$  16 = Ask if check in new docs
- $\bullet$  32 = Store SP aware docs locally
- $64 =$  Store non-SP aware docs locally
- $\bullet$  128 = Prohibit usage of Domain Credentials

The numbers of wanted properties are added up. For instance, if you want to Prohibit the usage of Domain Credentials and you want to Store SP aware docs locally the value will be 160 (that is 128+32).

#### **Alternatives for ADDLOCAL**

#### **Example:**

ADDLOCAL=Foundation,TheApplication,StartmenuIcons,Readme,Help

#### **Visual Modus QX features:**

Foundation = Foundation Platform TheApplication  $=$  Visual Modus OX QuicklaunchIcon = Quick Launch Icon DesktopIcon = Desktop Icon StartmenuIcons = Start Menu Icons InstGuide = Installation Guide Readme = Readme Help = Visual Modus QX User's Guide

#### **Example**:

ADDLOCAL=Foundation,Sharepoint,ProjectWise,ODMA

#### **iModus Enterprise Connectors features:**

Foundation = Foundation Platform  $Sharepoint = Sharepoint$ ProjectWise = ProjectWise integration ODMA = ODMA integration MSOffice = Microsoft Office Addin

### <span id="page-19-0"></span>**9 Neoxen Visual Modus Program Maintenance**

This chapter describes how to modify, repair or uninstall a once installed Visual Modus QX from the supported platforms.

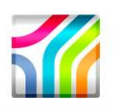

**Note:** Close all the programs associated with Visual Modus QX before uninstallation, otherwise uninstallation cannot remove all parts of this application.

#### <span id="page-20-0"></span>**9.1 Program Maintenance**

After installation, it is possible to change installed features without reinstallation. Change process will open the Custom Installation window, where you can choose which features you want to change in your previous installation.

#### <span id="page-20-1"></span>**9.1.1 Modify installed program features**

- Installation should begin automatically, when the CD-ROM is inserted in the CD-ROM drive. If it does not start, double click the file **autorun.exe** in the root directory of the CD-ROM.
- Click the text: **Install Client Software** from the window opened. The Setup window for Neoxen Visual Modus Client Software will appear.
- Click the text: **Install**
- Select the language, which you want to use during the Setup, from the drop-down menu and click **OK**
- Setup starts to prepare InstallShield Wizard to guide you in the setup process
- Welcome window will be opened. It informs you about the phases to do.
- Click **Next >** to proceed
- Program Maintenance window opens
- Select **Modify**
- Click **Next >** to proceed
- Custom Setup window opens
- Select the features you want to be included in or excluded from the installation, or change the type of installation

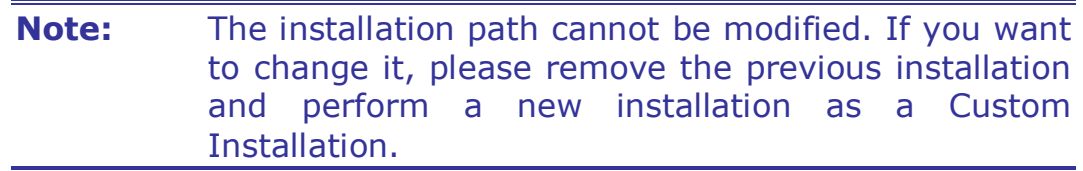

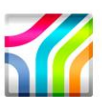

- When you are ready with your modifications, click **Next >** to proceed
- Installation Wizard is ready to install the modified configuration
- Click **< Back**, if you want to change any settings
- Click **Install** to begin installation
- Click **Finish** to exit the setup program
- Click **Exit** to leave the autorun window

#### <span id="page-21-0"></span>**9.1.2 Repair installed program features**

If some of your program features are damaged somehow, it is possible to perform a repairing installation on the previous installation.

- Select **Repair** in Program Maintenance window
	- o Follow instructions from [9.1.1](#page-20-1) Modifying installed program features to get the Program Maintenance window
- Click **Next >** to proceed
- Installation Wizard is ready to install the modified configuration
- Click **Install** to start repairing

#### <span id="page-21-1"></span>**9.1.3 Remove installed program**

- Select **Remove** in Program Maintenance window
	- o Follow instructions from [9.1.1](#page-20-1) Modifying installed program features to get the Program Maintenance window
- Click **Next >** to proceed
- Installation Wizard is ready to uninstall the program
- Click **Remove** to start uninstallation

To uninstall the Server software, please refer to Microsoft guides.

### <span id="page-21-2"></span>**9.2 Uninstallation from Control Panel**

#### <span id="page-21-3"></span>**9.2.1 Start Uninstallation**

- 1. Click **start**, point to **Settings** and click **Control Panel**
- 2. In the Control Panel window double click **Add or Remove Programs**
- 3. Click the application you want to remove
- 4. Click **Remove**

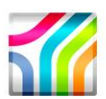

To uninstall the Server software, please refer to Microsoft guides.

#### <span id="page-22-0"></span>**9.2.2 Confirm Uninstallation or Exit Uninstaller**

Once you have started the uninstaller, it informs you about the uninstallation and asks for verification.

Perform one of the following actions:

- If you **do not want to remove** the program from your computer, click **No** to exit the uninstaller. Your computer will be preserved as it was before you started the uninstaller.
- If you **do want to remove** Visual Modus QX from your computer, click **Yes.**
	- o Files, folders, shortcuts and registry settings created/modified after the original installation will not be deleted, and you need to remove them by hand.

**Note:** After you click **Yes**, you cannot cancel the uninstallation process.

#### <span id="page-22-1"></span>**9.2.3 Removing Shared Files**

The uninstaller asks to remove shared files only when the system indicates that they are not in use by any programs.

- If you do not have any programs using these files, it is safe to remove them by clicking **Yes** or **Yes to All**.
- If you are unsure, leave the files by clicking **No** or **No to All**. Leaving these files will do no harm to your computer.

#### <span id="page-22-2"></span>**9.2.4 Wait while Uninstalling**

Uninstallation status is shown with a progress bar. Please wait.

#### <span id="page-22-3"></span>**9.2.5 Finish Uninstallation**

- If Office applications have not been closed before uninstallation, the message informs that some elements could not be removed and can be removed manually.
- Otherwise the application was successfully removed from your computer

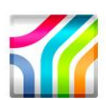

 Review the information, and click **OK** to exit the uninstallation program.

### <span id="page-23-0"></span>**9.3 Verifying the Uninstallation**

To verify that Visual Modus QX was successfully uninstalled from your system, please go through the following checklist:

#### **Verification checklist:**

- Check that the Directory Tree or the individual parts concerning Visual Modus QX has been removed from your hard disk
- Check that the program's shortcuts and icons are removed from the Start Menu\Programs\<application>

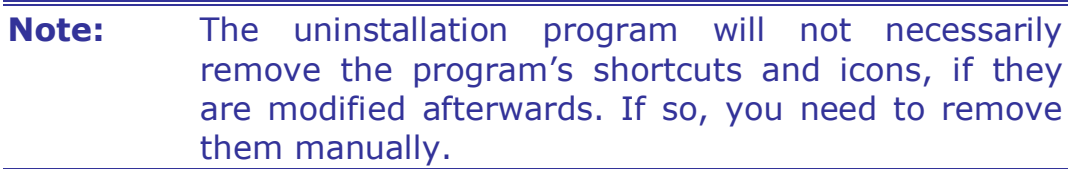

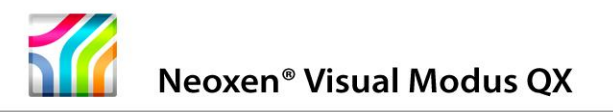

# <span id="page-24-0"></span>**10 3rd Party Tools**

#### <span id="page-24-1"></span>**10.1 Adobe Reader**

Visual Modus QX offers Adobe Reader link for downloading a program to open PDF files.

- 1. Double click the file **autorun.exe** in the root directory of the CD-ROM
- 2. Click **3rd Party Tools** in Other Resources section of the window opened
- 3. Click the text **Get Adobe Reader** from the window opened. You will get to the Adobe Reader download site.

#### <span id="page-24-2"></span>**10.2 Microsoft Office Viewers**

Visual Modus QX offers Microsoft Office Viewers links for downloading programs to open, view and print Microsoft Office documents even if Microsoft Office software is not installed on your computer.

 Click the appropriate **Microsoft Office Viewer** link to get to the download site.

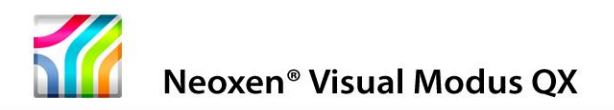

# <span id="page-25-0"></span>**11 Appendix: Manual Removal in Special Cases**

 This checklist is included in here **only for special cases**. First and foremost, try to remove Visual Modus QX with its own uninstaller like described in chapter [9](#page-19-0) *Program Maintenance.*

If there is for any reason a need to remove Visual Modus QX manually, please check the following items, which were created during installation, to be removed. These examples are from Microsoft Windows XP, but they can be used as a point of departure to other versions as well.

- Installation directory and all the files and subfolders in it
	- o <installation path>\ <application>
	- o Default: C:\Program Files\<company>\<application>
- Taskbar items according to Profile: All Users or Current User with User Name instead of All Users in the path
	- o Start Menu Item (The Neoxen Systems folder too, if removing all Neoxen Systems products)
		- C:\Documents and Settings\All Users\Start Menu\Programs\<company>\<application>\<sub application>
	- o Quick Launch icon
		- C:\Documents and Settings\<Current User profile>\Application Data\Microsoft\Internet Explorer\Ouick Launch\<sub application>
	- o Desktop icon
		- C:\Documents and Settings\All Users\Desktop\<sub application>
- Registry entries from the following places: The first ones always exist, but the latter only when installed for All Users. If there is a counter, remember to bring it up to date.
	- o My Computer\HKEY\_CURRENT\_USER\Software\<company>\<ap plication>
	- $\circ$  My Computer\HKEY\_LOCAL\_MACHINE\SOFTWARE\<company>\< application>
	- o My

Computer\HKEY\_USERS\.Default\SOFTWARE\<company>\<a pplication>

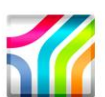

- Registry entries associating Visual Modus QX with Microsoft Office Products (includes the keys: Description, FriendlyName, LoadBehavior)
	- o My Computer\HKEY\_LOCAL\_MACHINE\SOFTWARE\ Microsoft\Office\[Office Product Name]\Addins\ NeoxenVModusOfficeAddIn.Connect
- Dynamic Link Library files
	- o <installation path>\<application>\bin\
- File Associations from Windows Explorer\Folder Options\File Types\Registered File Types\[Extension]
	- o List of Extensions to be deleted, if still pointing to Visual Modus QX

CLT

GDC

RLS

- Office Visual Modus QX NaviLists bar
	- o The self-created Visual Modus QX NaviLists is not a visible folder, but a reference to an existing folder. You can remove it the following way
		- (i) Launch Microsoft Word
		- (ii) Click either Open or Save As… to open the needed window and get the Visual Modus QX NaviLists bar visible
		- (iii) Right-click the self-made Visual Modus QX NaviLists bar item
		- (iv) Click Remove. The files under that reference will remain unchanged, only the reference itself is removed.

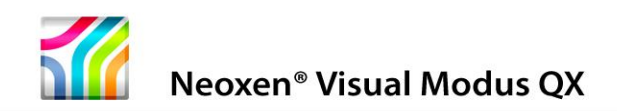

# **Reader's Comments**

We welcome your comments and suggestions on this manual. Your input will help us to write documentation that meets your needs.

If you have any other comments and you do not use this form, please be sure to report the name and version of the document, the page number, and the product name and release. Send your comments via email to the following address:

#### **Email: [info@neoxen.com](mailto:info@neoxen.com?subject=Visual%20Modus%20Explorer)**

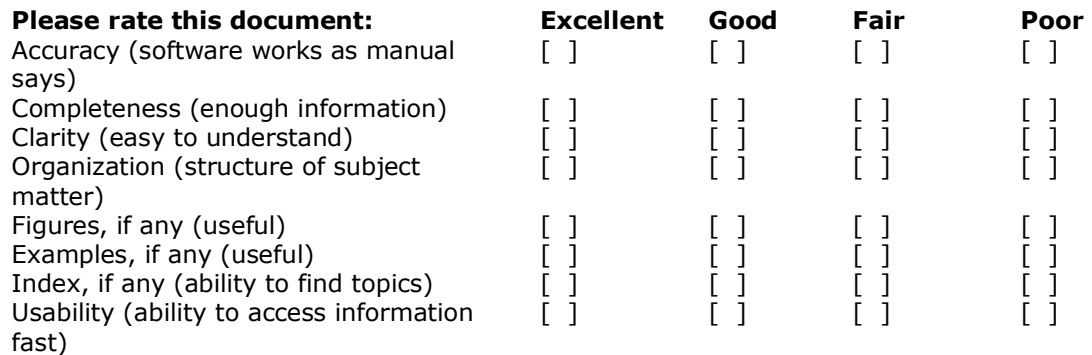

#### **Please list errors that you have found in this document:**

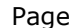

Description

**Additional comments and suggestions to improve this document:**

#### **What version of the software described by this document are you using?**

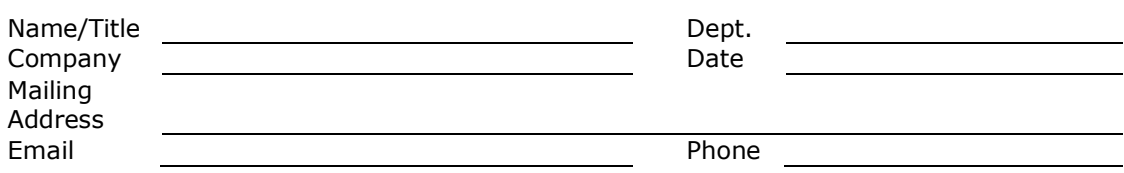

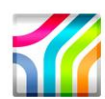

#### **DOCUMENTATION LICENSE**

This documentation, as well as the software described in it, is furnished under license and may only be used or copied in accordance with the terms of the license. The information in this document is furnished for informational use only, is subject to change without notice, and should not be construed as a commitment by Neoxen Systems.

Neoxen Systems assumes no responsibility or liability for any errors or inaccuracies that may appear in this document or any software that may be provided in association with this document. Except as permitted by such license, no part of this document may be reproduced, stored in a retrieval system, or transmitted in any form or by any means without the express written consent of Neoxen Systems.

Information in this document is provided in connection with the vendor products. No license, express or implied, by estoppels or otherwise, to any intellectual property rights is granted by this document.

Designers must not rely on the absence or characteristics of any features or instructions marked "reserved" or "undefined". Neoxen Systems reserves these for future definition and shall have no responsibility whatsoever for conflicts or incompatibilities arising from future changes to them.

#### **T R A D EM A R K S**

Neoxen, the Neoxen logo, Trelox, Neoxen QX, Neoxen QX Framework, Neoxen Modus, Neoxen Visual Modus, Neoxen iModus, Neoxen Software Factory, Neoxen EveryPlace and Neoxen NaviList are trademarks or registered trademarks of Neoxen Systems in USA and/or other countries.

Microsoft, Microsoft Office, Microsoft Windows and Microsoft Visual Studio are registered trademarks of Microsoft Corporation in the United States and/or other countries.

Adobe, Acrobat and Acrobat Reader are either registered trademarks or trademarks of Adobe Systems Incorporated in the United States and/or other countries. Linux is a registered trademark of Linus Torvalds.

All other trademarks, registered trademarks and/or product names are property of their respective owners.

#### **C O P Y R I G H T**

Template from Neoxen Modus Methodology, copyright © 2016 Neoxen Systems. © 2016 Neoxen Systems. All Rights Reserved.

#### RESTRICTED RIGHTS LEGENDS

Use, duplication, or disclosure by the government is subject to restrictions as set forth in subparagraph (c)(1)(ii) of the Rights in Technical Data and Computer Software clause in DFARS 252.227-7013 or subparagraphs (c)(1) and (2) of the Commercial Computer Software -- Restricted Rights in 48 CFR 52.227-19 as applicable.

Unpublished - rights reserved under the Copyright Laws of the United States and International treaties.

#### **R E A D E R ' S C OM M E N T S**

A reader's comments form is provided at the end of this document. Please take a moment and give us feedback on our documentation.